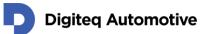

# **CANSim Studio**

## Manual 1.01

Classification: Public, Author: Tomáš Penk, 08/06/2023

support.products@digiteqautomotive.com

HEAD OFFICE Digiteq Automotive s.r.o. Novodvorská 994/138 142 21, Prague 4 Czech Republic CONTACTS +420 239 046 750 info@digiteqautomotive.com www.digiteqautomotive.com BILLING INFORMATION Company ID. No. 26 46 60 23 VAT ID No.: CZ 26 46 60 23 registered by the Municipal Court in Prague, Section C, Insert 84128 MANAGEMENT BOARD Wilhelm Schmitt Milan Klaus BANK ACCOUNT Commerzbank Aktiengesellschaft Jugoslávská 1, 120 21 Prague 2 Account No.: 10634787/6200 (EUR) IBAN: CZ42620000000010634787 SWIFT: COBACZPXXXX

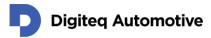

## Contents

| Contents                    |
|-----------------------------|
| List of Figures             |
| List of Tables 4            |
| Changes 5                   |
| Application Version History |
| About CANSim Studio Manual  |
| General Requirements        |
| Application Overview        |
| Simulation menu             |
| Device menu                 |
| CANSim Studio Project 11    |
| Basic project handling11    |
| Database manipulation       |
| Message selection           |
| Signal values12             |
| One important warning14     |
| Simulation upload           |
| Device Management           |
| Firmware update             |
| Licence management16        |
| CANSim API17                |
| User defined simulations    |
| BAP functionality           |
| Date & time setting         |
| VIN setting                 |
| CANSim Studio Settings      |
| COM port19                  |
| Firmware update             |
| Licence handling            |

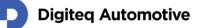

## **List of Figures**

| Figure 1: CANSim Studio main window                                    | 9    |
|------------------------------------------------------------------------|------|
| -igure 2: Messages selection window                                    | . 13 |
| Figure 3: Message and signal configuration window                      | . 13 |
| -igure 4: Message and signal configuration window – dynamic control    | . 14 |
| -igure 5: Message and signal configuration window – message cycle time | . 15 |
| Figure 6: Licence manager dialogue                                     | . 17 |
| Figure 7: Date & time configuration dialogue                           | . 18 |
| Figure 8: VIN configuration dialogue                                   | . 18 |
| -igure 9: Settings dialogue                                            | . 19 |

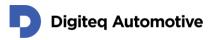

## **List of Tables**

| Table 1: Versions of CANSim Studio | Application | 3 |
|------------------------------------|-------------|---|
|                                    |             | - |

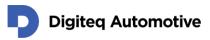

## Changes

| Version | Date         | Description of Change                                     | Changed by | Approved by |
|---------|--------------|-----------------------------------------------------------|------------|-------------|
| 1.00    | 12. 10. 2021 | First version                                             | Tomáš Penk |             |
| 1.01    | 8. 6. 2023   | Add information about SW versions 1.1.2, 1.2.0 and 1.2.1. | Tomáš Penk |             |
|         |              |                                                           |            |             |

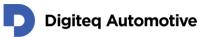

## **Application Version History**

Table 1: Versions of CANSim Studio Application

| 1.0.0 | 10. 9. 2021 | First release candidate.                                                                                                    |
|-------|-------------|----------------------------------------------------------------------------------------------------|
| 1.1.1 | 23. 9. 2021 | Correct user simulation upload; second release candidate.                                                                                                  |
| 1.1.2 | 11. 2. 2022 | Correct device licence upload.                                                                                                    |
| 1.2.0 | 31. 3. 2023 | Correct saving CANSim Studio project file.<br>Fix confused description of min/max and down/up values.<br>Add nonzero cycle time check and CAN FD settings. |
| 1.2.1 | 8. 6. 2023  | Fix database and node selection.                                                                                                    |
|       |             |                                                                                                    |

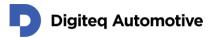

## **About CANSim Studio Manual**

The company reserves the right to make any changes to the application or changes to this document without any prior notice. No guarantee is given for the information provided. No part of this manual may be reproduced in any form or by any means without the written permission of the publisher. All technical information, drawings, screenshots, etc. are protected under copyright law.

We are grateful for references to mistakes or for suggestions for improvements to be able to offer you even more efficient products in future.

© Copyright Digiteq Automotive 2021. All rights reserved.

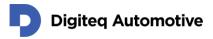

## **General Requirements**

The CANSim Studio application is a Windows application which purpose is to enhance CANSim4 device functionality.

It requires Windows 8 or later. Unfortunately, it is not available on Linux systems.

CANSim4 device (further as CANSim) should be connected to the PC via mini-USB and **switched to Mode 5** before the connection (the only exception is firmware update for which Mode F is required).

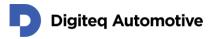

## **Application Overview**

CANSim Studio is a multipurpose support tool for CANSim. It has three main fields of functionality – managing user defined simulations, automatic firmware update and setting of some device features (time and date, VIN, licences).

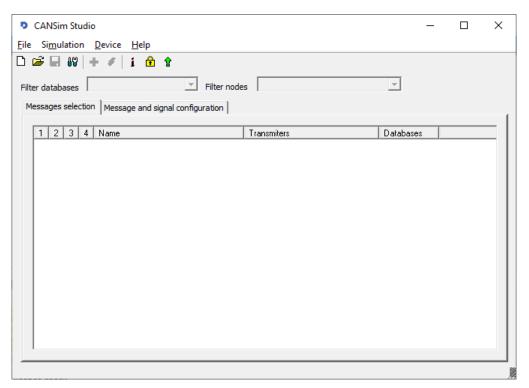

Figure 1: CANSim Studio main window

### Simulation menu

In the simulation menu it is possible to add or remove database files (.dbc format). When the simulation configuration is complete, there are functions for uploading it to the CANSim or deleting it.

### Device menu

In the device menu CANSim administration can be done. The following actions are available:

- > Device info Information about your CANSim device will be printed. These include:
  - > Product code This is the code of the product (firmware) that is currently flashed.
  - > HW Version Version of the CANSim hardware (might be 2.0 or 5.0).
  - > FW Version Version of the CANSim firmware.
  - > Serial number CANSim serial number.
- > Licence manager It allows licence handling (see below).
- Firmware update CANSim Studio automatically downloads the latest version of the firmware available for the currently used product from our <u>site</u>.

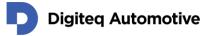

- > Set device time and date CANSim Studio allows you to change time and date stored in the device RTC.
- Set VIN It is possible to change VIN transmitted in the CAN messages (see <u>CANSim4 User</u> <u>Manual, chapter 8 – Message List</u>) – independently for MQB, MQB37W and MEB regimes.

## **CANSim Studio Project**

### **Basic project handling**

First, a new project should be created. Use *File / New project* for this purpose. Then, you can save it via *File / Save project*. When you want to open an existing CANSim project, use *File / Open project*. To close the project use *File / Close project*.

Note: CANSim project are saved to files with .csp extension.

When your project is open, you can see its name in the main window title. A star before the name means that there are unsaved changes. In this case, the application will ask you when you try to create a new project, open another project, close the project or exit the whole application.

### **Database manipulation**

When you have your CANSim project, you need to add a database files. From the added databases you can then select the messages that will be transmitted by your CANSim device. A database file should be in Vector Informatik format, i.e. a file with *.dbc* extension.

When you want to add new database, use *Simulation / Import dbc file*. When you want to remove some old database, select it from the *Simulation / Remove dbc file* menu.

**Note:** It is not possible to add a database with a name that has any of the already added databases. So if you want to replace some database with a newer version (update), you have to remove the old one first and then add the new one. Unfortunately, the selected messages will be deleted with all their signal values you have possibly set or changed.

### **Message selection**

Once your CANSim Studio project is open, there are two tabs – *Messages selection* and *Message and signal configuration*. In the first tab you can select which message should be transmitted on which CAN bus. Note that CAN 1 and CAN 2 are not FD compatible, so you cannot select them for CAN FD messages.

Two filters can be used. One is based on the database name. When you select one database, the other filter become accessible. You can choose a node from the selected database. In the table you can then see all messages that the selected node sends.

When you click on the column heading the table will be sorted alphabetically according to the column. Another click reverts the order.

There is also a context menu available in the table. All messages can be assigned to or removed from some CAN or completely unselected.

In our example (Figure 2) we added four .dbc files, then we selected MQB2020\_KCAN database, sorted the table according to the message name and finally check ACC\_20 for CAN 2, AGA\_01 for CAN 1 and Airbag\_04 for CAN 1 and CAN 4.

<u>Note:</u> CAN FD is set to speed 500 / 2000 kBaud, sample point to 80 % for arbitration phase, 70 % for data phase and prescaler to 2 for both phases. These parameters cannot be changed!

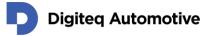

### Signal values

In the second tab you can set some parameters to the messages and signals. In Figure 3 we have chosen AGA\_01 message. For signal "AGA\_Charisma\_FahrPr" we can now select a value from the listed ones. The names are parsed from the database file.

You can fill either raw signal value (it means the hexadecimal representation) or choose the textual representation of it from the drop-down list. In the latter case keep in mind that only values listed in the database file have their textual representation.

When you want to change the signal value during simulation dynamically, you can change *Modification type* to "Dynamic". Then you can select the control element and assign values to it (see Figure 4 where we choose "Switch 2" as the control element and assign the appropriate values).

Possible control elements and their meaning are:

- > No control no control element assigned
- Potentiometer 1 to Potentiometer 6 the value is counted uniformly from the potentiometer position; you can fill in minimum and maximum
- > Voltage 1 voltage at the main CANON 15 connector
- > Voltage 2 voltage at the external power supply connector
- Digital input 1, Digital input 2 logical value of the digital input in the main CANON 25 connector; you can fill in a value for logical zero and logical one
- Switch 1 to Switch 4 position of the corresponding switch; you can fill in a value for every position
- Random 1 to Random 4 a (pseudo)random value generated at runtime; you can fill in minimum and maximum
- DIP switch 1 to DIP switch 12 position of the corresponding DIP switch; you can fill in a value for both positions

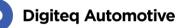

| *MyProject - CANSim Studio                                         |                        | _                  |   | × |
|--------------------------------------------------------------------|------------------------|--------------------|---|---|
| File Simulation Device Help                                        |                        |                    |   |   |
| 🗅 🗃 🖬 🕷 🕂 🤣 👔 🏦                                                    |                        |                    |   |   |
| Filter databases MQB2020_KCAN                                      | Filter nodes All Nodes | •                  |   |   |
| All Databases<br>Messages selecti MQB2020_FASCANFD<br>MOB2020_KCAN | uration                |                    |   | _ |
| 1 2 3 4 MQB2020 FCANFD                                             | Transmiters            | Databases          | ^ | 5 |
|                                                                    | ' Gateway<br>Gateway   | MQB2020<br>MQB2020 |   |   |
|                                                                    | Gateway<br>Gateway     | MQB2020<br>MQB2020 |   |   |
| □ □ □ □ ACC_21<br>□ □ □ □ AGA_01                                   | Gateway<br>Gateway     | MQB2020<br>MQB2020 |   |   |
| Airbag_01                                                          | Gateway<br>Gateway     | MQB2020<br>MQB2020 |   |   |
| Airbag_04                                                          | Gateway<br>Gateway     | MQB2020<br>MQB2020 |   |   |
| Allrad_04                                                          | Gateway<br>AAG         | MQB2020<br>MQB2020 |   |   |
| APS_Master                                                         | Gateway<br>Gateway     | MQB2020<br>MQB2020 |   |   |
| ASTA_Sensor_01                                                     | AAG<br>Kombi           | MQB2020            |   |   |
| AuthTime_eCall_Req                                                 | Gateway                | MQB2020<br>MQB2020 |   |   |
| □ □ □ □ AWV_02<br>□ □ □ □ AZK_01                                   | Gateway<br>BCM         | MQB2020<br>MQB2020 |   |   |
| BAP_Audio_ASG_01                                                   | Kombi                  | MQB2020            | ~ |   |

Figure 2: Messages selection window

| Image: Selection       MQB2020_KCAN       Image: Filter nodes         Image: Selection       Message and signal configuration                          | All | Nodes                                                                                                    | •                                                                                                    |                                                                                              |            |
|----------------------------------------------------------------------------------------------------|-----|----------------------------------------------------------------------------------------------------|----------------------------------------------------------------------------------------------------|----------------------------------------------------------------------------------------------|------------|
|                                                                                                    | Pn  | operty                                                                                                    | Value                                                                                                    |                                                                                              |            |
| Airbag_04 (MQB2020_KCAN)     AGA_01 (MQB2020_KCAN)                                                                                                    |     | General<br>Name<br>Modification type<br>Raw value<br>Value<br>Value type<br>Byte order<br>Start bit<br>Length<br>Unit<br>Factor<br>Offset | Consta<br>0x0<br>keine_1<br>Progran<br>Progran<br>Progran<br>Progran<br>Progran<br>Progran<br>Progran<br>Progran<br>Progran | Funktion<br>Funktion<br>nm_1<br>nm_2<br>nm_3<br>nm_4<br>nm_5<br>nm_5<br>nm_7<br>nm_8<br>nm_9 | ırPr<br> ▼ |
| Signal: AGA_Charisma_FahrPr<br>MLBevo: Aktuelles Fahrprogramm des Charisma-Teilnehmers  <br>MQB: Istwert der Kennlinie (siehe Systemlastenheft MQB FPA | Va  | alue                                                                                                    | Program<br>Program<br>Program<br>Program<br>Program<br>Program                                                              | nm_11<br>nm_12<br>nm_13<br>nm_14                                                             | -          |

Figure 3: Message and signal configuration window

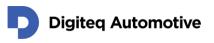

| *MyProject - CANSim Studio<br>Simulation Device Help                                                                  |     |                       |          | -       |       | > |
|----------------------------------------------------------------------------------------------------|-----|-----------------------|----------|---------|-------|---|
| Image: Selection     MQB2020_KCAN     Image: Filter nodes       Image: Selection     Message and signal configuration | All | Nodes                 | •        |         |       |   |
| TE- ACC_20 (MQB2020_KCAN)                                                                                             | Pn  | operty                | Value    |         |       |   |
| 🗄 Airbag_04 (MQB2020_KCAN)                                                                                            | Ξ   | General               |          |         |       |   |
| E AGA_01 (MQB2020_KCAN)                                                                                               |     | Name                  | AGA_Text | te      |       |   |
|                                                                                                    |     | Modification type     | Dynamic  | :       |       |   |
|                                                                                                    |     | Dynamic control       | Switch 2 | 2       |       |   |
|                                                                                                    |     | Switch down raw value | 0x2      |         |       |   |
| - AGA_ohne_Funktion                                                                                                   |     | Switch down value     | Aussens  | ound_de | eakti |   |
| E Sound verbaut                                                                                                    |     | Switch up raw value   | 0x6      |         |       |   |
|                                                                                                    |     | Switch up value       | 6.00000  | 0       | -     |   |
|                                                                                                    | Ξ   | Value properties      |          |         |       |   |
|                                                                                                    |     | Value type            | Unsigned |         |       |   |
|                                                                                                    |     | Byte order            | Intel    |         |       |   |
|                                                                                                    |     | Start bit             | 12       |         |       | _ |
|                                                                                                    |     | Length                | 3        |         |       | - |
| Signal: AGA_Texte<br>Texte zur Anzeige im Kombi                                                                       | Sı  | witch up value        |          |         |       |   |

Figure 4: Message and signal configuration window – dynamic control

#### One important warning

Please be sure that no message in your configuration has its *cycle time* (Figure 5: Message and signal configuration window – message cycle timeFigure 5) set to zero! Otherwise, your simulation will not run in CANSim.

| MyProject - CANSim Studio                                                        |                 |                      |              | -       |       |   |
|----------------------------------------------------------------------------------|-----------------|----------------------|--------------|---------|-------|---|
| e Si <u>m</u> ulation <u>D</u> evice <u>H</u> elp                                |                 |                      |              |         |       |   |
| 🗃 🖬 🗤 🕂 🔗 🧯 🏦 🕈                                                                  |                 |                      |              |         |       |   |
| ter databases MQB2020_KCAN  F<br>Messages selection Message and signal configura | inter nodes j.m | Nodes                | •            |         |       |   |
| - ACC_20 (MQB2020_KCAN)                                                          | Pr              | operty               | Value        |         |       |   |
| Airbag_04 (MQB2020_KCAN)                                                         |                 | General              |              |         |       |   |
| ⊡ AGA_01 (MQB2020_KCAN)                                                          |                 | ID                   | 0x306        |         |       |   |
|                                                                                  |                 | Name                 | ACC_20       |         |       |   |
|                                                                                  |                 | DLC                  | 8            |         |       |   |
|                                                                                  |                 | Raw value            | 0x00 0x00 0x | <00 0x0 | 0 0x0 |   |
|                                                                                  |                 | MsgType              | Application  |         |       |   |
|                                                                                  |                 | Timing               |              |         |       |   |
|                                                                                  |                 | GenMsgSendType       | Cyclic       |         |       |   |
|                                                                                  |                 | GenMsgCycleTime      | 60           |         | \$    |   |
|                                                                                  |                 | GenMsgCycleTimeFast  | 0            |         |       |   |
|                                                                                  |                 | GenMsgStartDelayTime | 0            |         |       |   |
|                                                                                  |                 | GenMsgDelayTime      | 0            |         |       |   |
|                                                                                  |                 | GenMsgNrOfRepetition | 0            |         |       | • |
| Message: ACC_20                                                                  | G               | en MsgCycle Time     |              |         |       |   |
|                                                                                  |                 |                      |              |         |       |   |
|                                                                                  |                 |                      |              |         |       |   |
|                                                                                  |                 |                      |              |         |       |   |

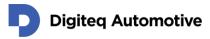

Figure 5: Message and signal configuration window - message cycle time

### Simulation upload

Once you have everything configured, you need to upload the simulation into your CANSim. It should be connected to PC via USB as described in <u>CANSim4 User Manual, chapter 7.1</u>.

Before you connect CANSim to your PC be sure that it is switched to Mode 5. Then use *Simulation / Simulation upload* menu to upload your simulation to the device. The simulation upload erases the old simulation first. After the upload process finishes your simulation runs in your CANSim.

If you just need to erase some old simulation in your CANSim use *Simulation / Simulation erase* menu.

### **Device Management**

### **Firmware update**

CANSim Studio allows you to automatically update firmware in your CANSim. For this functionality your **CANSim must be switched to Mode F** before connecting it to the PC!

Note: Your PC should be connected to the Internet when using this functionality.

Choose *Device / Firmware update*. CANSim Studio check the product site for finding the latest firmware release. When newer version than the currently flashed is found, it will offer you firmware update. When you agree, CANSim Studio automatically downloads the latest release and flashes it to the connected CANSim. **Please do not disconnect the device from the PC nor switch off the PC during the flashing procedure!** 

### Licence management

The following features of CANSim are subject to a special licence:

- > CANSim API
- > User defined simulations
- > BAP functionality

If you are interested in some of them, do contact us at <u>bussiness.products@digiteqautomotive.com</u>.

To handle available as same as currently stored licences go to *Device / Licence manager*. CANSim Studio tries to download licence file from our product site and communicates with CANSim connected to PC. If both actions succeed a dialogue with available (upper list) and currently stored (lower list) licences is shown (Figure 6).

<u>Note:</u> This functionality requires that your PC is connected to the Internet and CANSim swithed to Mode 5.

When you want to upgrade the licence, just click on *Store licence to the device* button (marked with a downarrow icon). CANSim Studio stores the available licence to the connected CANSim. If it succeeds the lower list is rewritten with the content of the upper list. You can then close the dialogue.

Note: Do not disconnect CANSim from the PC when "Licence manager" dialogue is open!

A little bit detailed description of the above mentioned features follows.

**Digiteq Automotive** 

| Licence manager                                                                                                    |
|----------------------------------------------------------------------------------------------------|
| <using downloaded="" file="" licence=""></using>                                                                                                   |
| CANSim API BAP functionality<br>user defined simulations                                                                                           |
| < >                                                                                                    |
| Store licence to the device                                                                                                    |
| Connection to CANSim4 device succeeded.<br>Obtained parameters:<br>Product code 4334,<br>HW Version 5.0,<br>FW Version 1.49,<br>Serial number 055. |
| ок                                                                                                    |

Figure 6: Licence manager dialogue

#### **CANSim API**

CANSim API is our own developed through you can dynamically control your CANSim. It should be connected to the PC via USB and switched to Mode 5.

We provide a Windows library (.h, .lib and .dll). It has a C language interface. You can download it from our product site <u>cansim.digiteqautomotive.com</u>. Then you can write your own programme that takes advantages of the provided library.

#### **User defined simulations**

In order to run your own simulations in CANSim you need a licence for it. If you are interested in it, please do not hesitate us at the mentioned e-mail address. We just need to know the serial number of CANSim devices for which you want this licence.

#### **BAP** functionality

There is a special firmware that is able to simulate BAP functionality. Cf. <u>CANSim4 User Manual</u>, <u>chapter 6.7</u> for more information or contact us.

### Date & time setting

It is possible to change CANSim date or time stored in its RTC. To do this, use *Device / Set device date & time*. The dialogue as in Figure 7 (if CANSim is connected and switched to Mode 5) appears.

In the dialogue you can read currently stored data (*Get device time*), save the adjusted data (*Set device time*) or directly save date and time that your PC has (*Set local time*).

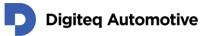

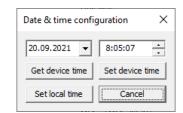

Figure 7: Date & time configuration dialogue

### **VIN** setting

It is possible to change the content of VIN messages that CANSim sends (cf. <u>CANSim4 User Manual</u>, <u>chapter 8</u>). To do this, use *Device / Set VIN*, The dialogue as in Figure 8 (if CANSim is connected and switched to Mode 5) appears.

In the dialogue you can read, change and store VIN independently for the three car platforms: MQB, MQB37W, MEB. The *Default* checkbox means whether the default VIN is used.

You can type in up to 17 characters. When your VIN is shorter, spaces will be appended at the end to the full VIN length (17 characters).

| VIN config | juration          |          |           | ×          |
|------------|-------------------|----------|-----------|------------|
| MQB        |                   |          | 🔽 Default | Read Write |
| MQB37W     | xxxxWWWW987654321 |          | 🔲 Default | Read Write |
| MEB        | nopqrstnopqrst444 |          | 🗌 Default | Read Write |
|            |                   | Read all | Write all | Cancel     |

Figure 8: VIN configuration dialogue

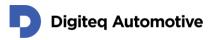

## **CANSim Studio Settings**

CANSim Studio has some setting that you usually do not need to change. To show "Settings" dialogue, use *File / Settings* (Figure 9). There are three things you can change there.

| Device                 |                                            |
|------------------------|--------------------------------------------|
| COM port               |                                            |
| automatic (first CANSi | im4 device)                                |
| C manual selection     | <b>*</b>                                   |
|                        |                                            |
| Firmware updates       |                                            |
| Download address       | https://cansim.digiteqautomotive.com/fw/   |
|                        |                                            |
|                        |                                            |
|                        |                                            |
| Licence handling       |                                            |
| Licence handling       | https://cansim.digiteqautomotive.com/lic/c |
| _                      | https://cansim.digiteqautomotive.com/lic/c |

Figure 9: Settings dialogue

#### COM port

This setting allows you to control to which CANSim the application tries to connect. You can choose either "automatic" or "manual selection". The former choice means that CANSim Studio searches for the first value (COM0, COM1, ..., COM255) of COM port to which a device with name "CANSim4" is connected. In the latter choice you can explicitly specify to which device CANSim Studio should connect.

#### **Firmware update**

This setting determines the Internet address on which list of firmware releases is placed. The default value is: https://cansim.digiteqautomotive.com/fw/updates.xml.

#### Licence handling

This setting determines the Internet address on which current licence file is placed. The default value is: https://cansim.digiteqautomotive.com/lic/cansim4.lic.